## **Texas Damage Reporting Form (TDRF) Instructions**

## **Document Key**

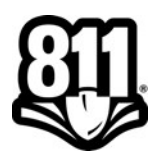

The instructions below are to complete and submit to the Railroad Commission of Texas (RRC) a TDRF using the RRC Online System.

- 1. Go to the Railroad Commission website at www.rrc.texas.gov.
- 2. On the homepage under "Useful Links," click the **Pipeline Damage Reporting** link to enter the RRC Online System.
- 3. Click the **Enter a New Excavator Report** link.
- 4. Enter the **Document Key** listed on the first page of this notice and click **Retrieve Report**. Page one of the Damage Report displays.
- 5. On the Page One tab:
	- a. Complete all remaining questions on this page.
	- b. If the Excavator Contact Information is incorrect, click the **Search/Change Excavator Contact** button.
		- i. Search for the Excavator by Company Name or City and State.
		- ii. If the Excavator is not on file, enter your contact information under Excavator Detail and click the **Create** button.
		- iii. Click the **Return to Report** button.
	- c. Click the **Save Report** button.
- 6. Click the **Page Two** tab. Complete all questions on this page and click the **Save Report**  button.
- 7. Click the **Page Three** tab. Complete all questions on this page and click the **Save Report** button.
- 8. Once you have completed all of the questions, click the **Submit Completed Report** button at the top of Page Three. Any missing answers or errors are indicated in red.
- 9. Once you have made the necessary corrections, click the **Save Report** button and then click the **Submit Completed Report** button again.
- 10. You can print your confirmation page by clicking the **Confirmation Report** link. If you are not provided the option to click the **Confirmation Report** link, then your report is incomplete and has not been submitted.

If you have any questions, contact the RRC's Pipeline Damage Prevention Program at TDRFInfo@rrc.texas.gov or 512-475-0512.